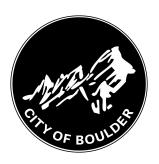

# How to Add a New Backflow Device

14 Steps

Created by

Meghan Wilson

Creation Date
June 6, 2022

Last Updated

June 6, 2022

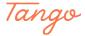

# Go to https://backflow.bouldercolorado.gov

STEP 2

# **Click on New Device Installation**

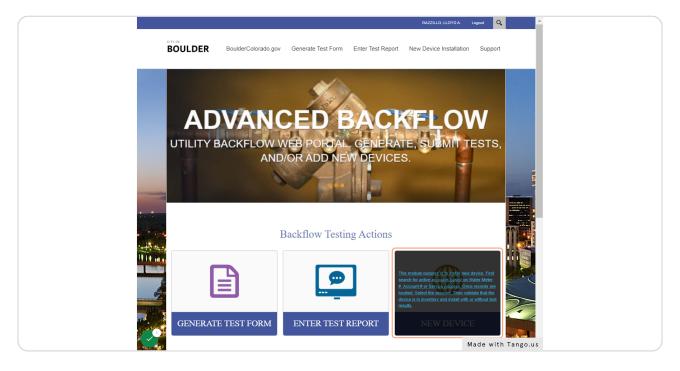

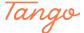

## Click on Search to locate the address for the new device

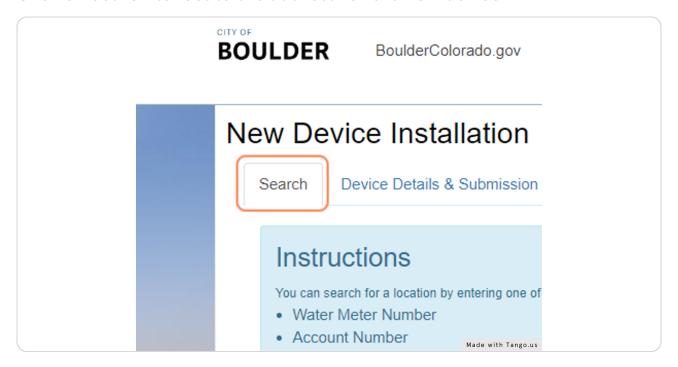

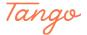

## **Enter the Street Number and Name, then click Search**

You can also use the Water Meter Number or Account Number for the water customer, if you have it.

#### Troubleshooting tips:

- · Remember to use ALL CAPS when searching by address.
- Do not use street type (St., Ave., etc.) or direction (N, E, S, W).
- · If you can't find the address, try typing the first few numbers and/or letters of the address. (For example, "100" will return 1001, 1005, etc. "MA" will return Martin Drive, Marine Street, etc.)

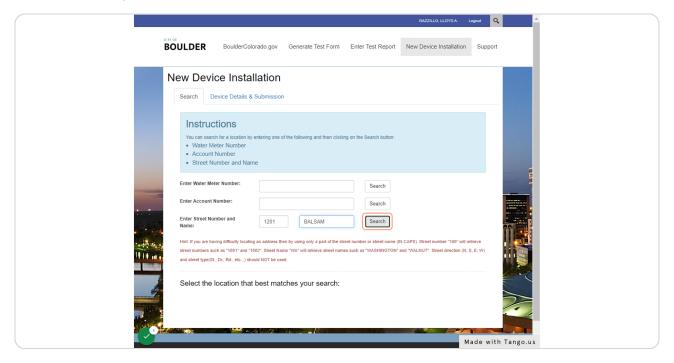

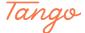

#### Select the correct address and account number for the device

- If multiple account numbers appear in the search, and you don't know which is correct, please contact the property owner to determine the correct account number.
- · If you're still not sure, please email nobackflow@bouldercolorado.gov or 303-413-7401 to troubleshoot.

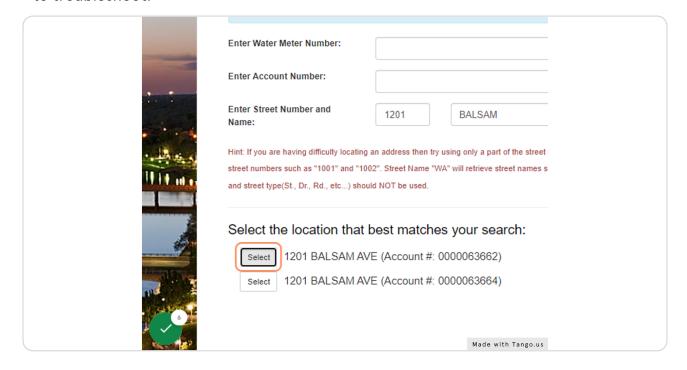

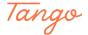

# Enter the new device serial number, size, manufacturer, and model.

The Device Type field will automatically populate based on this information.

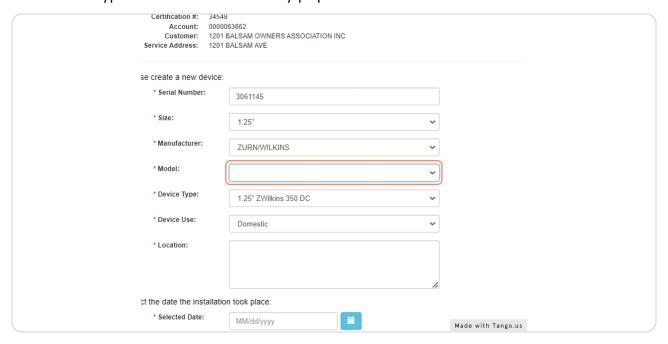

# STEP 7 Select the Device Use and add Location information, if applicable.

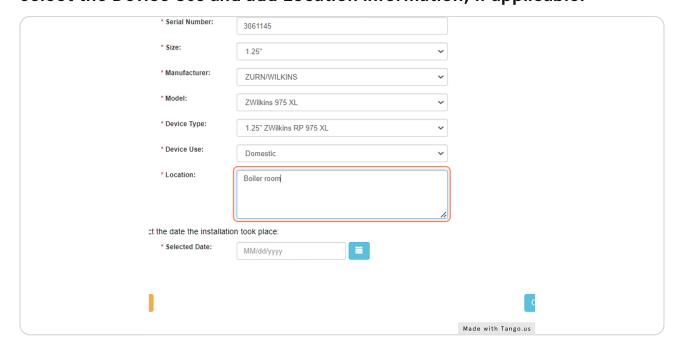

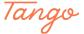

## Use the calendar button to select the date the device was installed

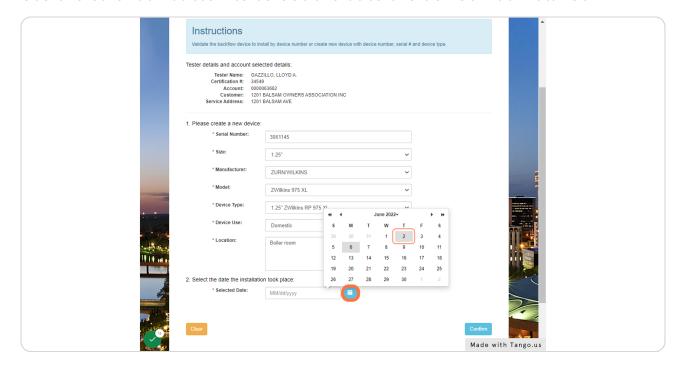

#### STEP 9

## **Click on Confirm**

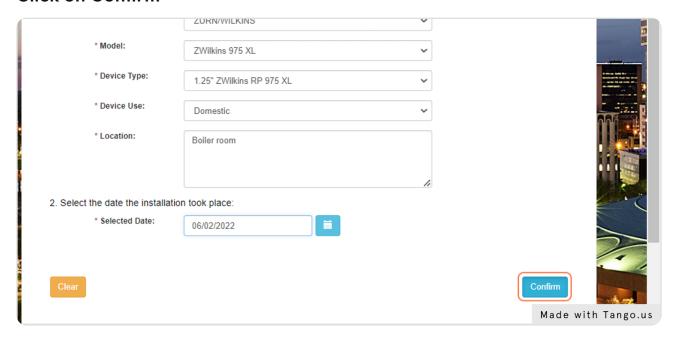

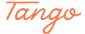

# Click the check box to confirm the information you entered is accurate

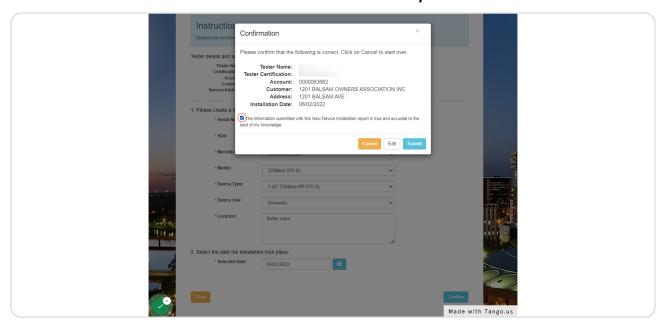

#### STEP 11

#### **Click on Submit**

IMPORTANT: Please proceed immediately with entering the test results for this new device. The city needs to collect additional information on this device that will be entered on the test report form. (Continue reading below!)

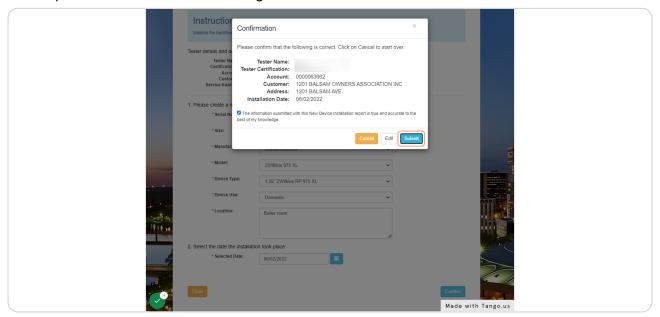

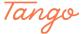

#### Click on Enter Test to enter a test for the new device

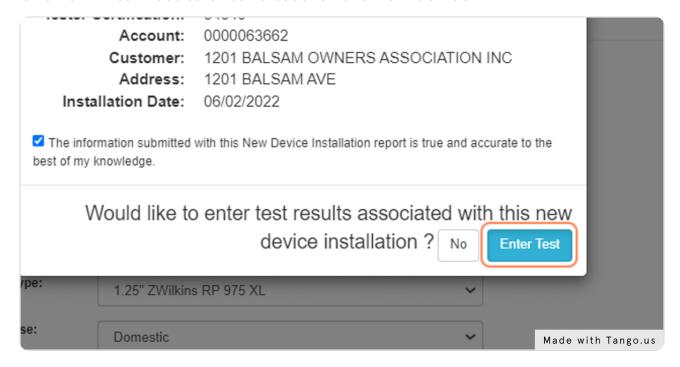

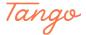

#### Fill out the test details and enter notes for the new device.

For new devices, please supply the following in the Notes field:

- · Containment type: Isolation, Containment, or Containment by Isolation
- The previous device serial number, is this is replacing a device.

For instructions on submitting a test, please see the "How to Submit a Backflow Test" guide.

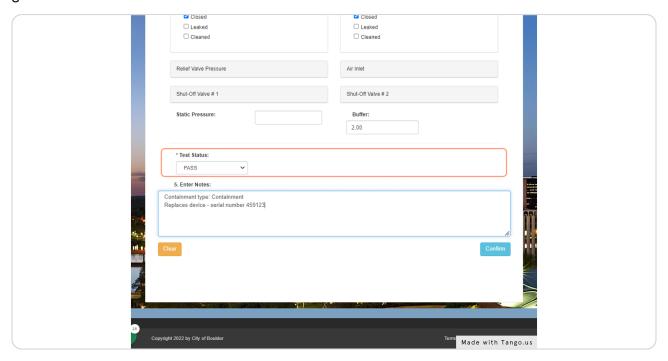

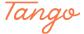

# Click on Confirm and proceed with submitting the test

For instructions on submitting a test, please see the "How to Submit a Backflow Test" guide.

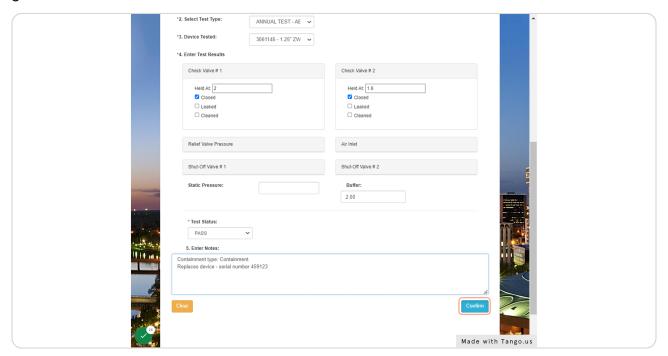

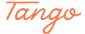

Created in seconds with

Tango

Visit <u>Tango</u> 12 of 12